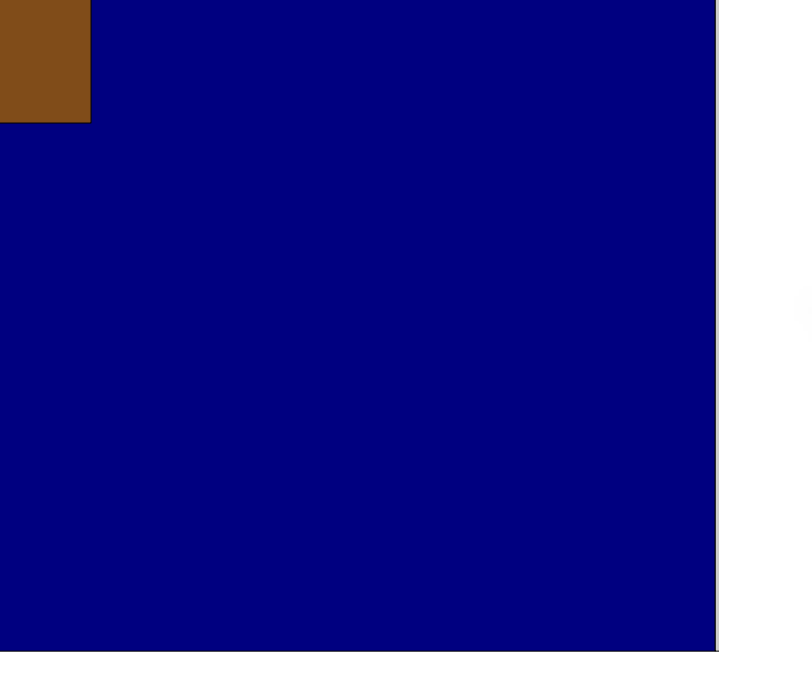

1

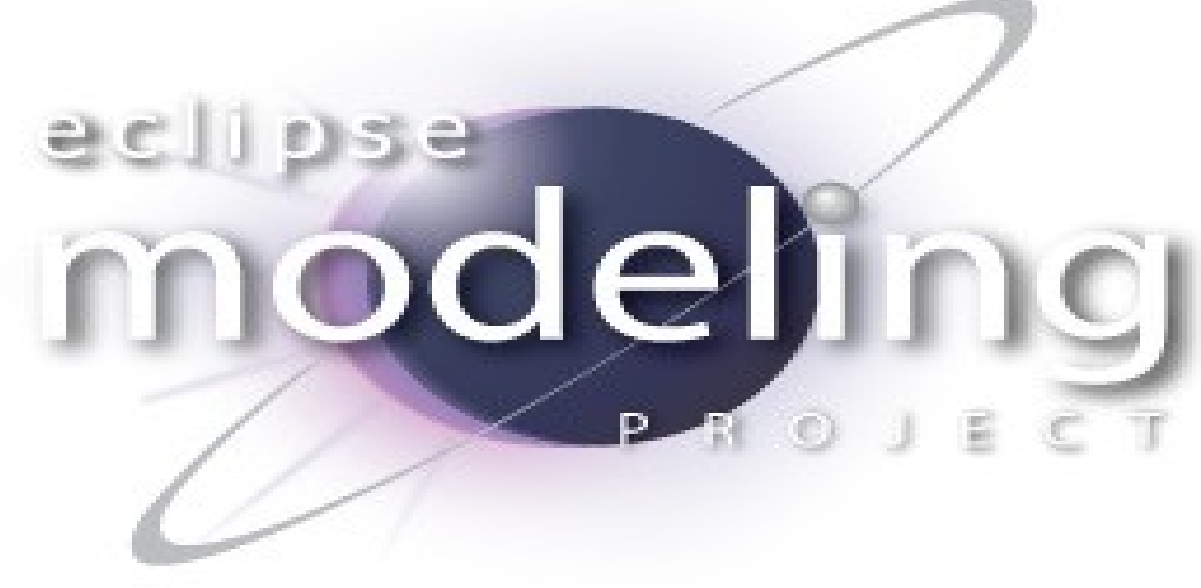

# EMF @ Tues

Кирил Митов @ TUES

# **EMF**

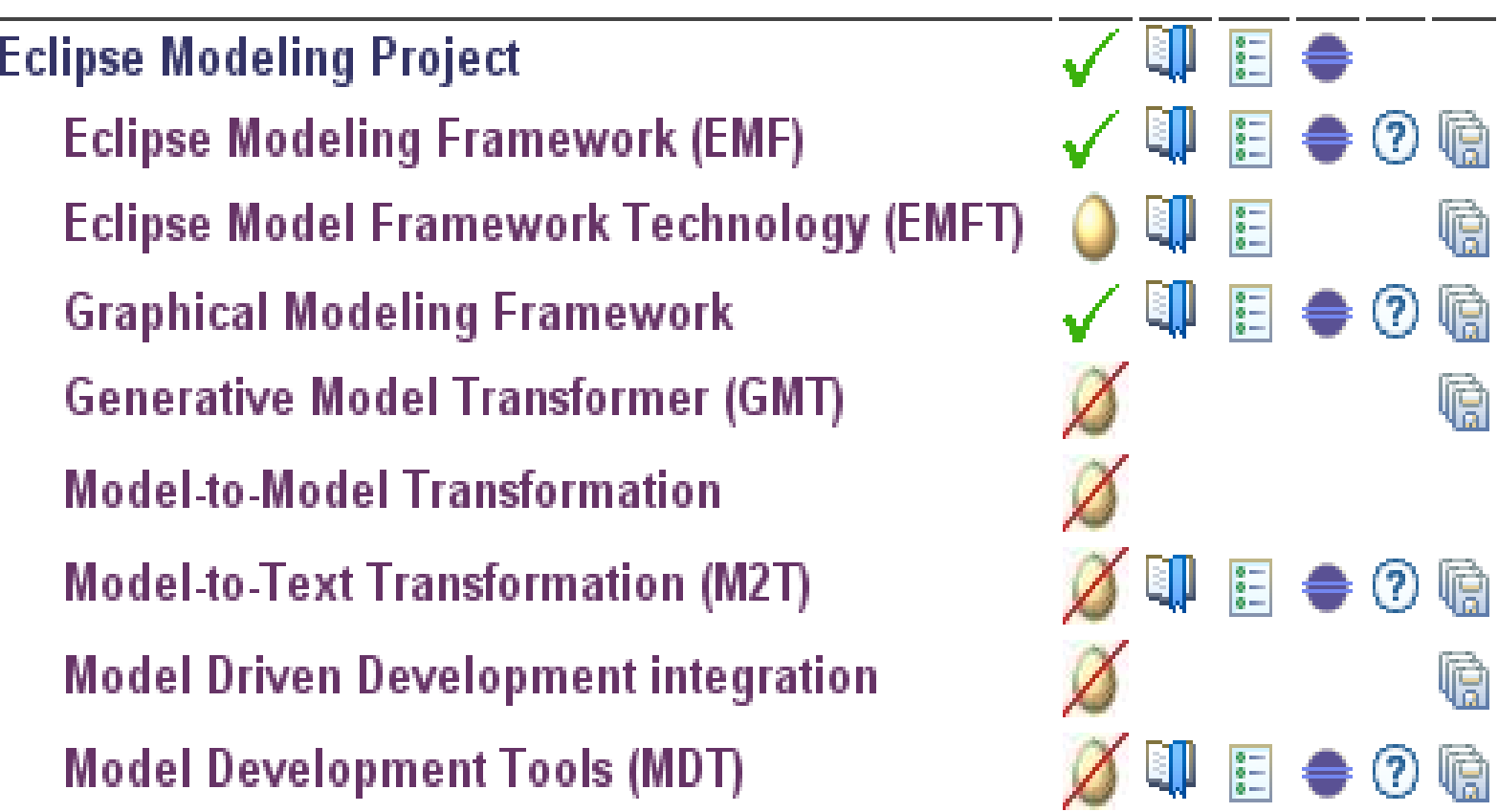

# MDA

**Model Driven Architecture -<http://www.omg.org/mda/>**

- **Архитектура за разработка на софтуер предложена от OMG.**
- **Използват се отворени стандарти за моделиране**
	- **UML**
	- **MOF**
	- **XMI**
	- **CWM**
- **Разработваната система се специфицира като платформено**  независим модел (PIM). Представлява "метамодел"
- **PIM се трансформира към специфична имплементация.**
- **Разделя се бизнес логиката на приложението от имплементацията за съответната платформа. Описва се функционалността и поведението на системата разделена от реалния код, който я реализира.**

### **Model Driven Architecture -<http://www.omg.org/mda/>**

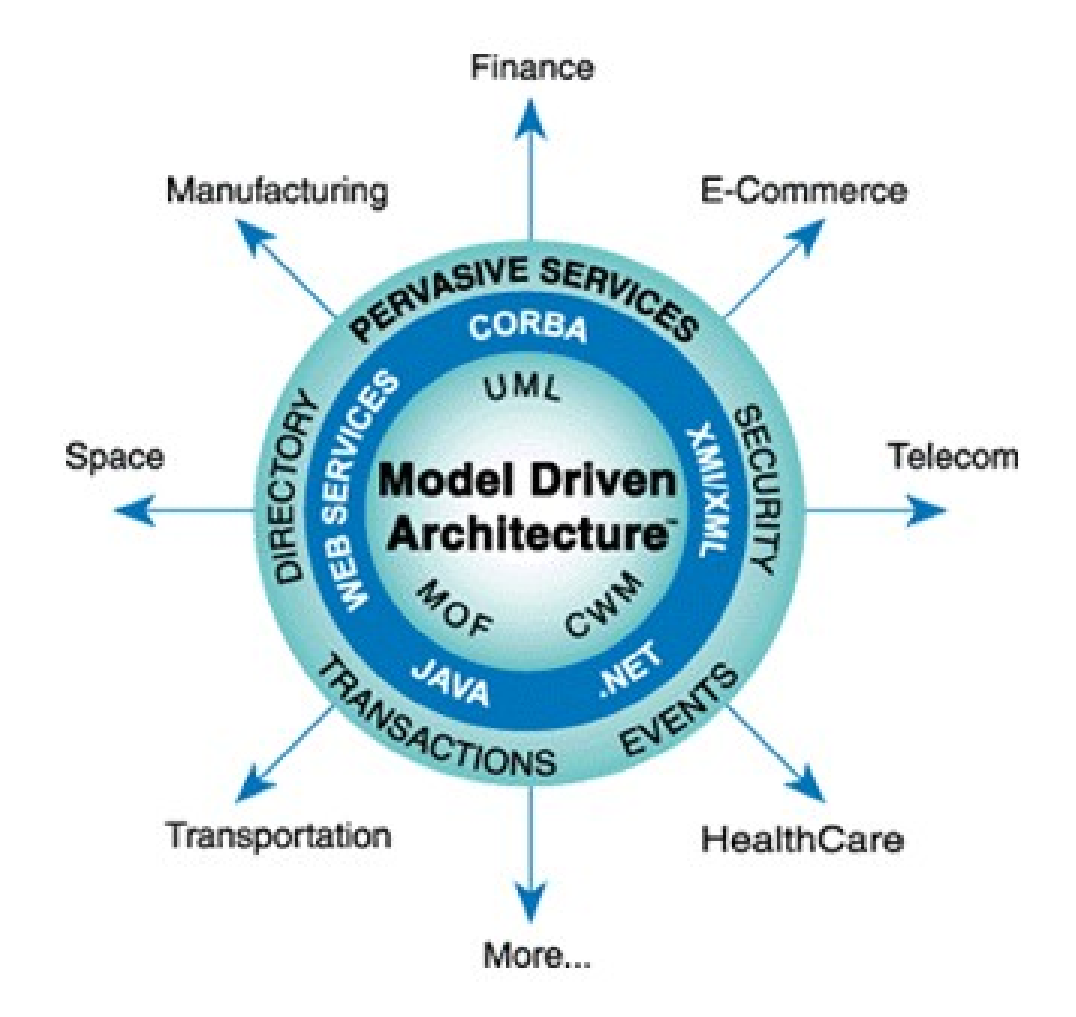

# Eclipse Modeling Framework Project

### **EMF -<http://www.eclipse.org/modeling/emf/>**

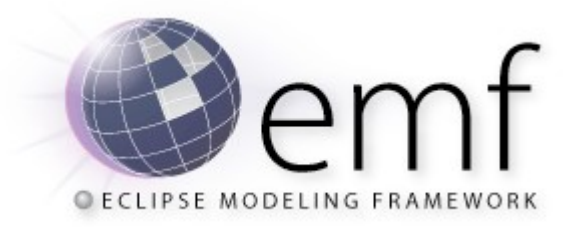

**"The EMF project is a modeling framework and code generation facility for building tools and other applications based on a structured data model. From a model specification described in XMI, EMF provides tools and runtime support to produce a set of Java classes for the model, along with a set of adapter classes that enable viewing and command-based editing of the model, and a basic editor."**

*www.eclipse.org/modeling/emf/*

### **EMF е проект на Eclipse. Подпроектите на EMF са следните.**

### **EMF**

- **EMFT** "The Eclipse Modeling Framework Technologies (EMFT) project **was initiated to incubate new technologies that extend or complement EMF"**
- Query- "The query component provides capabilities to specify and **execute queries against EMF model elements and their contents"**
- Transaction "The transaction component provides a model **management layer built on top of EMF for managing EMF resources"**
- Validation "The validation component provides capabilities used to **ensure model integrity"**
- SDO "Service Data Objects (SDO) is a framework that simplifies and **unifies data application development in a service oriented architecture (SOA)"**

#### **Метамодел**

**Метамоделът представлява начин да опишем структурата и поведението на системата в платформено независима технология. Представлява по-високо ниво на абстракция, за която може да се генерира част или цялата имплементация.**

**EMF използва метамодела, за да генерира имплементацията. Генерирания код е на Java. Може да се използва една от следните технологии за създаване на метамодел:**

- Ecore (Meta) Model
- $\blacksquare$  XMI
- **Java Annotations**
- **UML**
- **XML Schema**
- **и др**

**Пример:**

**1. Да се изграри метамодел(ecore) описващ следните обекти:**

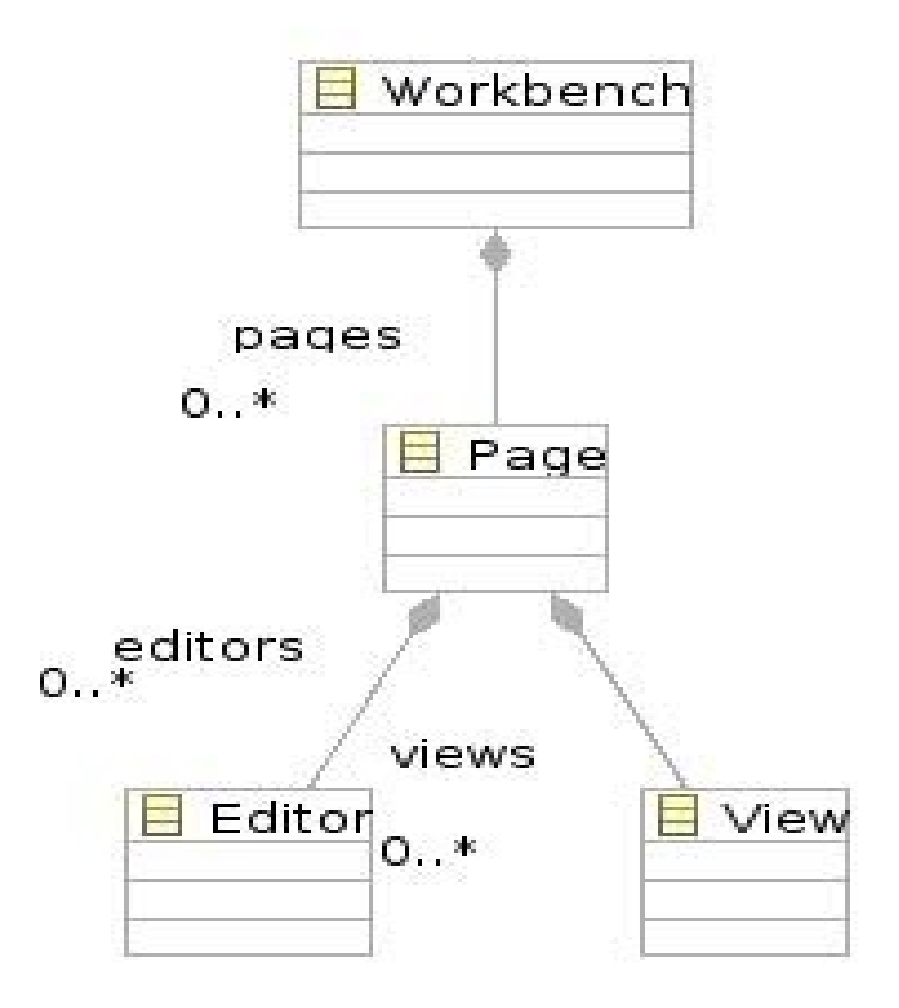

**2. Да се създаде междинен метамодел описващ генерацията – genmodel**

**3. Да се генерира Java кода имплементиращ функционалността описана чрез ecore файла.**

**4. Да се генерира визуален редактор позволяващ редакцията и запаметяването на описания модел.**

#### **Създаденият ecore модел ще изглежда по следния начин:**

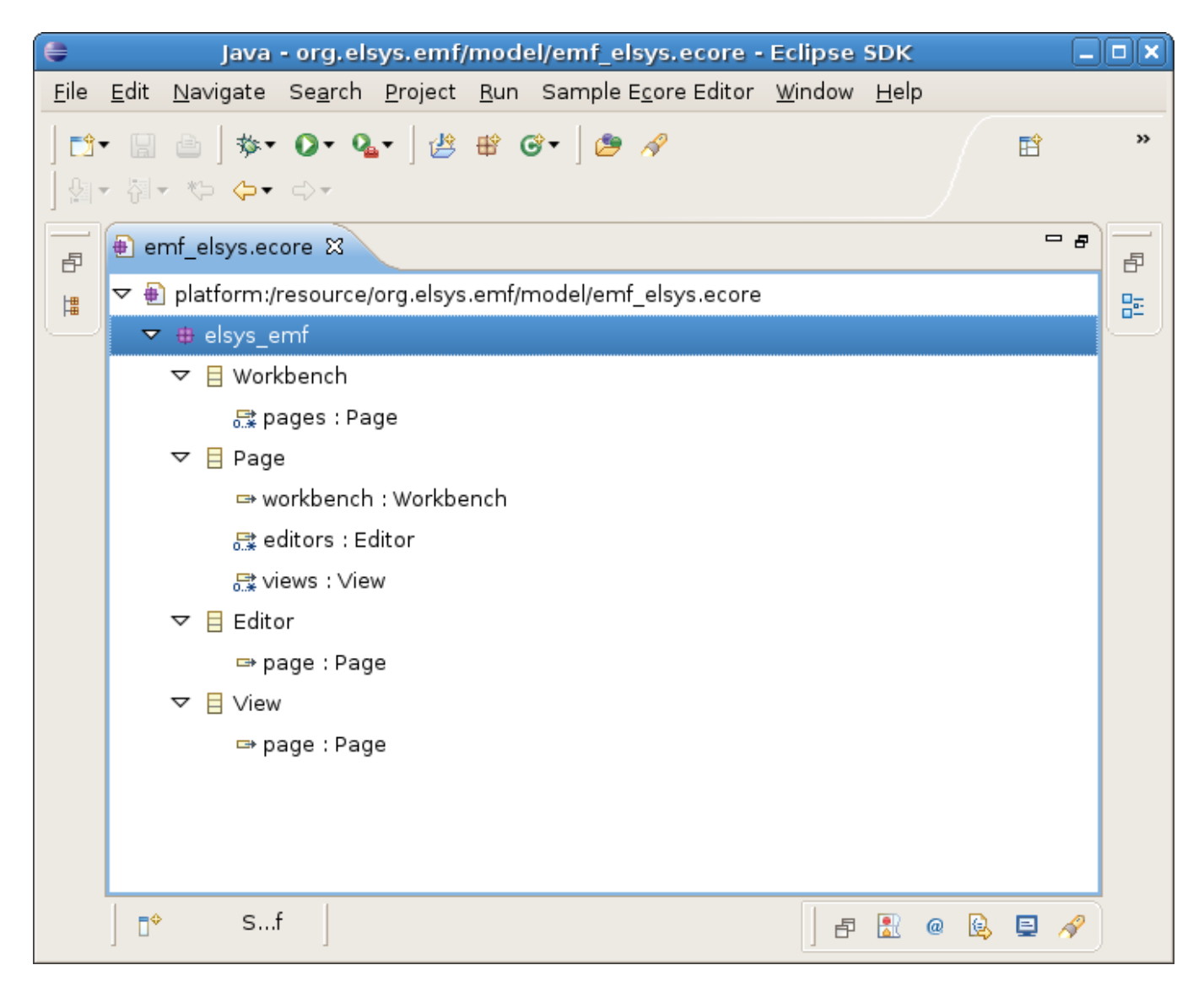

#### **Създаденият редактор ще изглежда по следния начин:**

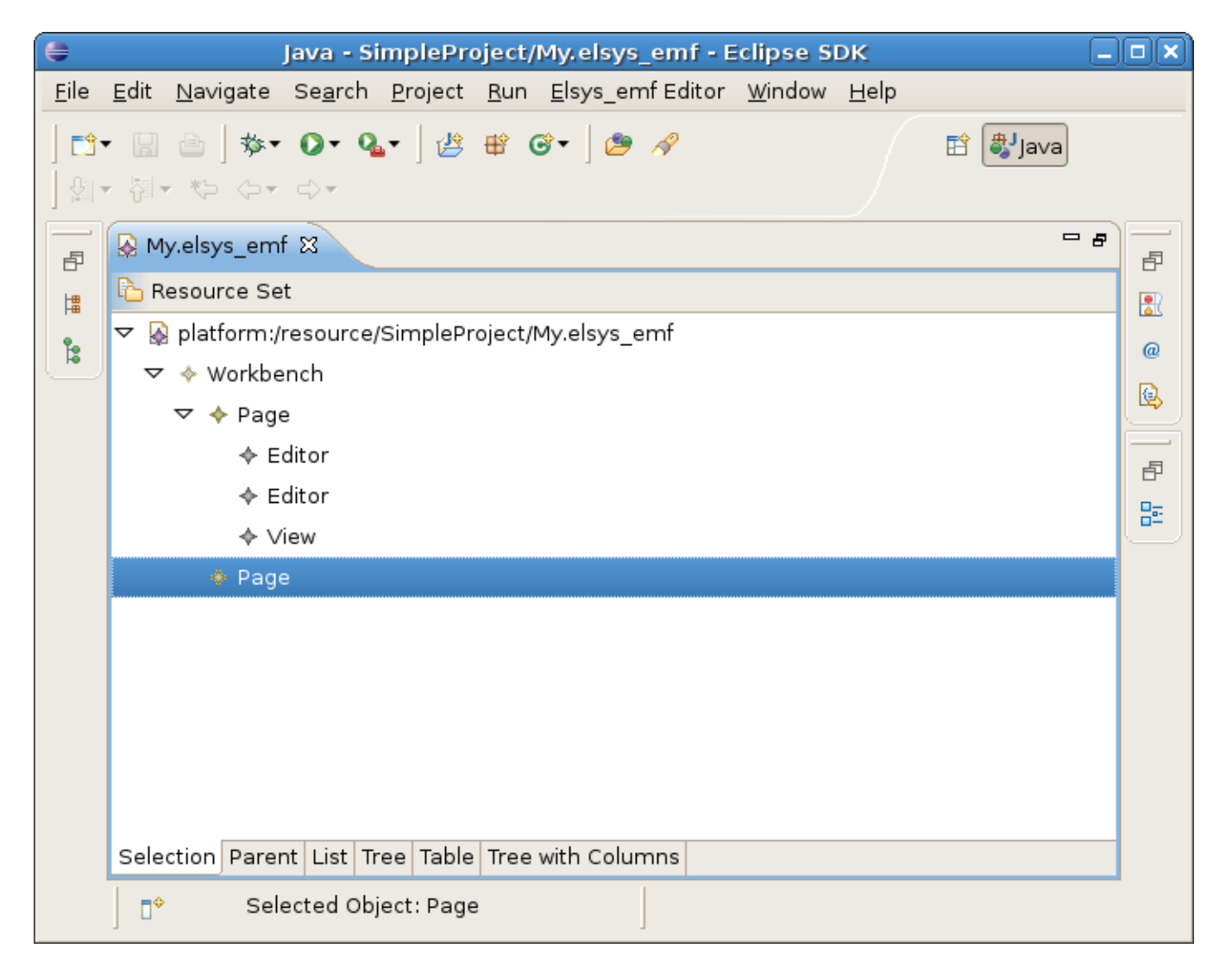

### Ecore

**Създаваме нов plugin проект org.elsys.emf**

**Създаваме нова директоря в проекта – model**

**Използваме магьосника за създаване на ecore модели. File -> New -> Other -> Example EMF Model Creation Wizards ->Ecore**

**Посочваме име (emf\_elsys.ecore) и място (org.elsys.emf/model) на създавания файл** 

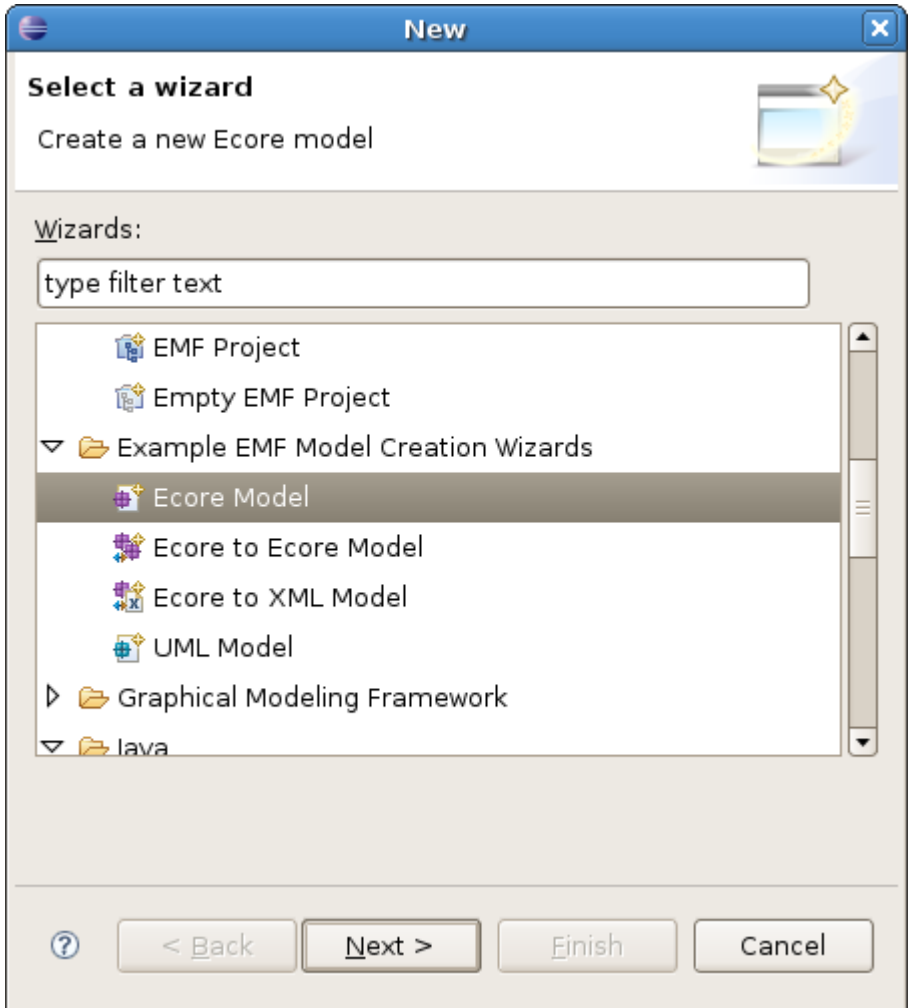

### **Ecore**

**Посочваме като Model Object обекта EPackage**

**Обектът от тип EPackage ще бъде родителят на всички елементи в модела. Те всичките ще се съдържат в него.**

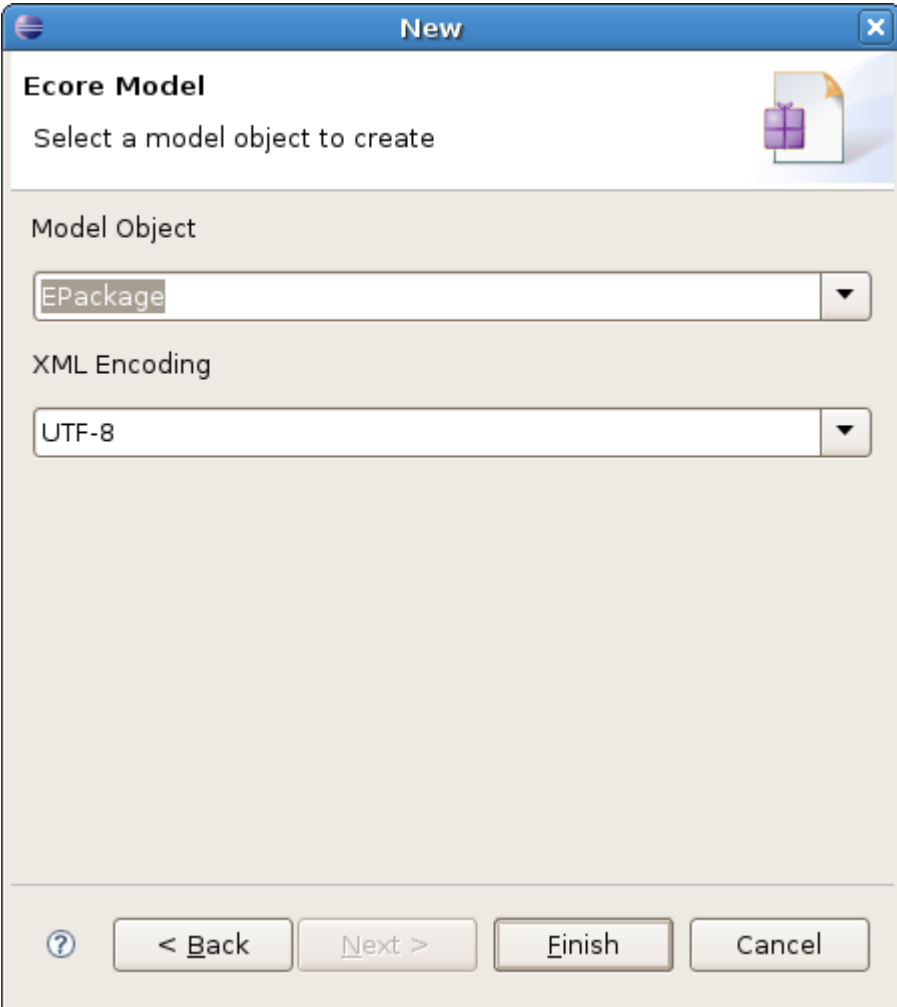

### **Създаденият ecore файл изглежда по следния начин:**

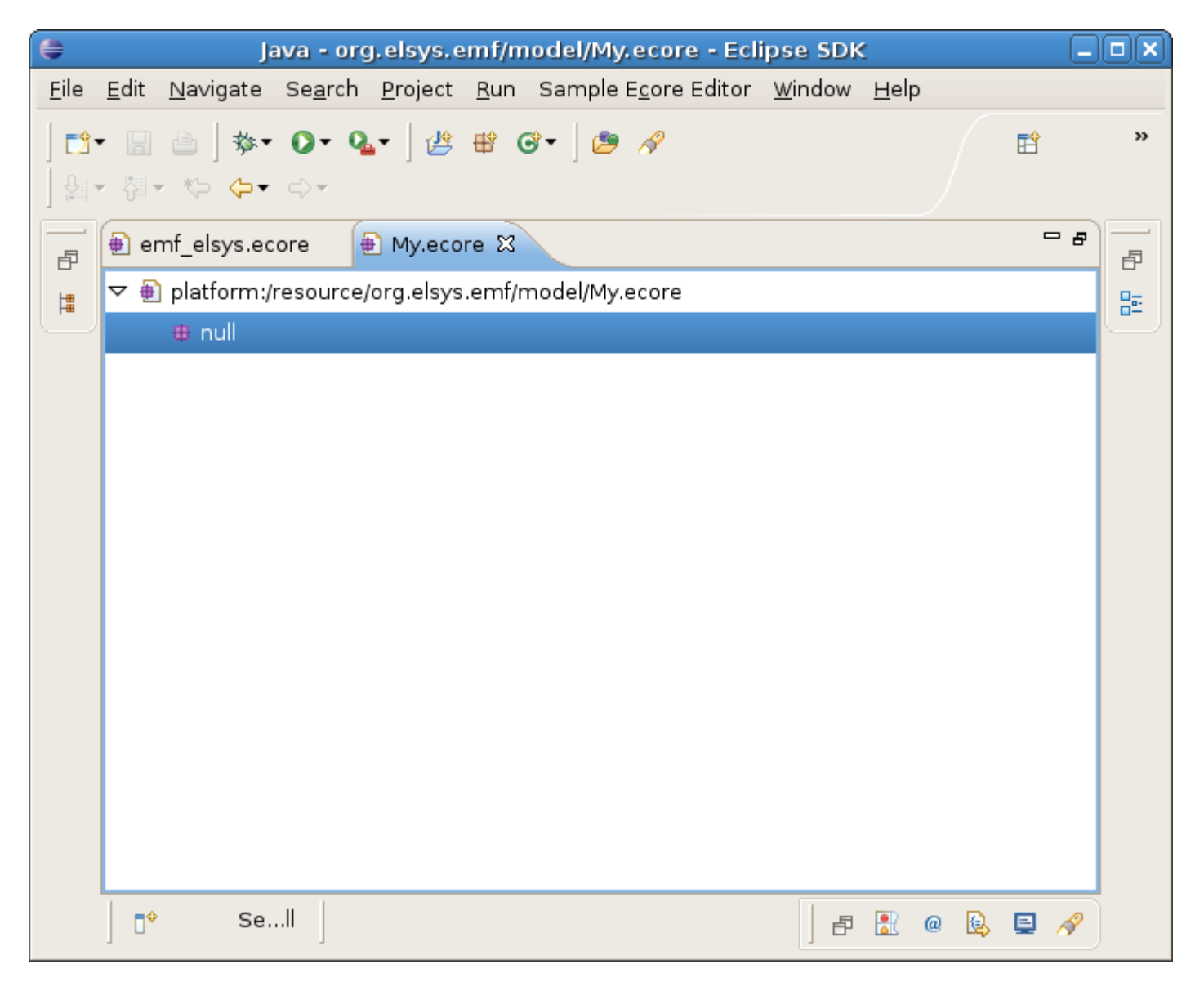

Кирил Митов @ TUES

### Ecore

**Активираме контексното меню върху обекта от тип Epackage. Избираме Show Properties View. Метамоделът има определени характеристики, които може да редактираме. Такава характеристика е името на пакета. Задаваме следните стойности: Name=emf\_elsys, Ns Prefix=emf\_elsys, Ns URI = http://elsys-bg.org/emf\_elsys**

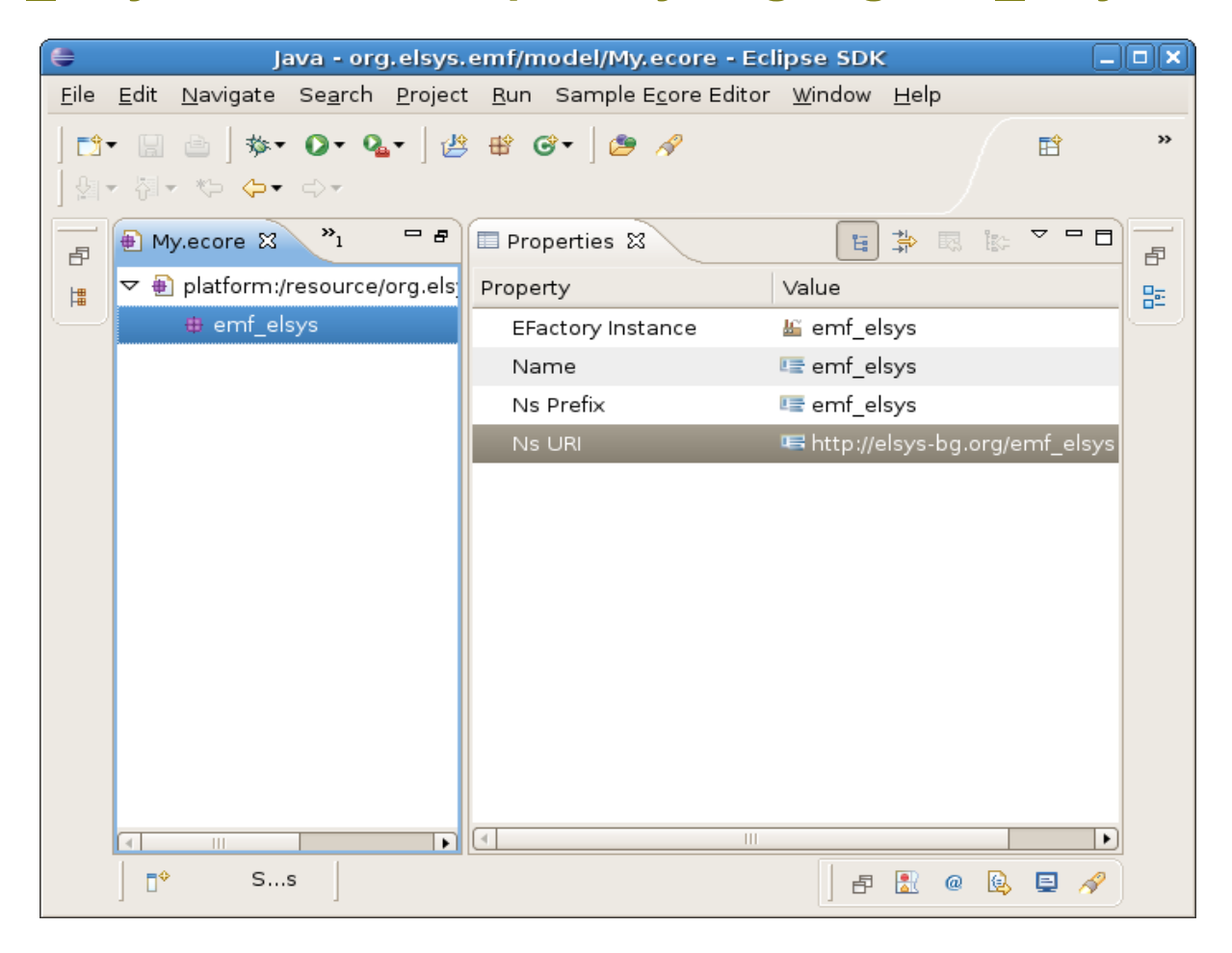

**Предстои създаването на класове Workbench, Page, Editor, View. Тези обекти са от тип Eclass и ще бъдат деца на обекта от тип Epackage.**

**За да ги създадеме използваме контексното меню на обекта EPackage и избираме New Child -> EClass.** 

**При създаването си класовете нямат име – името има стойност null. За да променим името отново използваме Properties изгледа.**

**Избираме обекта от тип EClass и променяме стойността на полето Namе.**

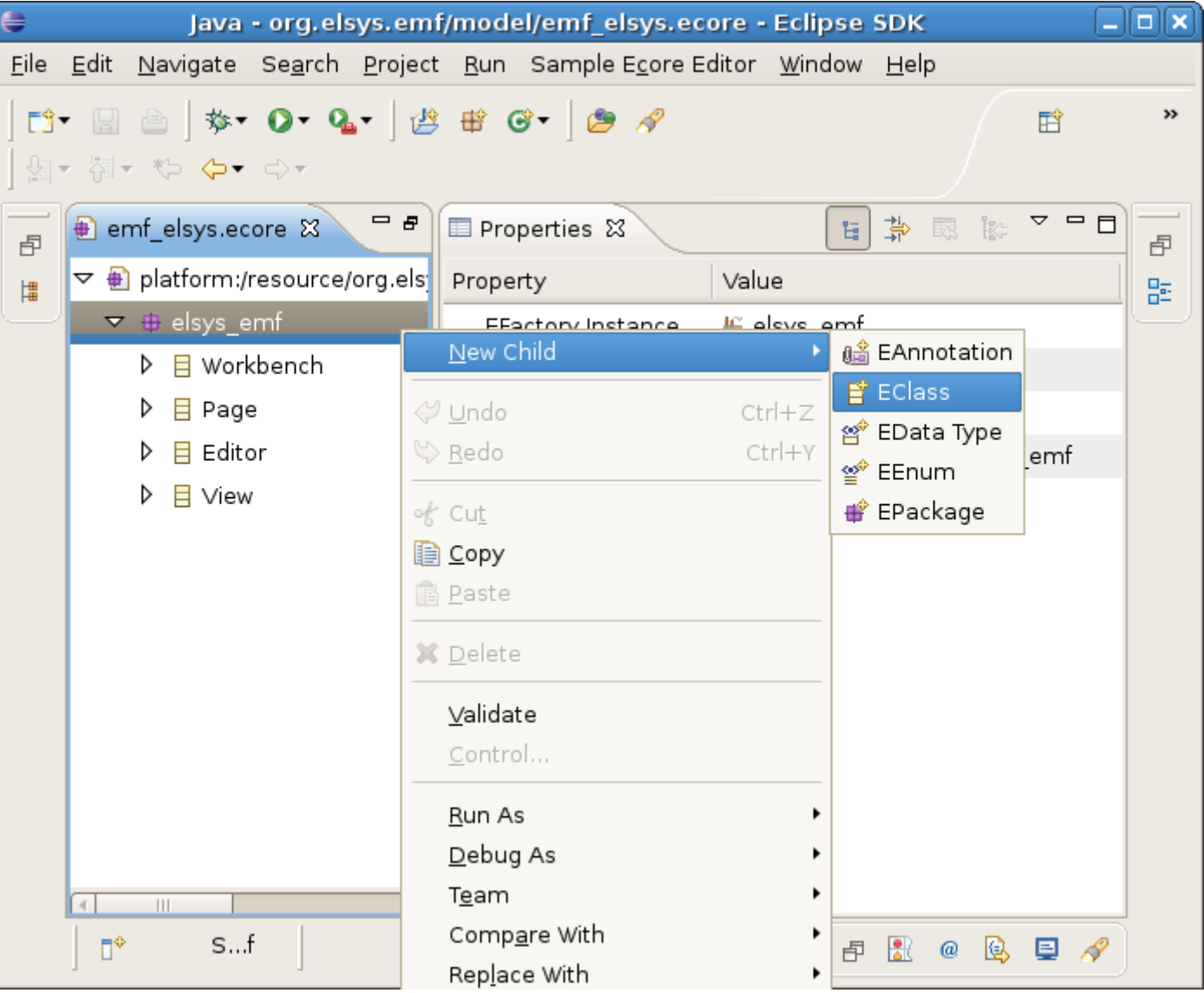

**Следвайки показаната схема класът Workbench трябва да съдържа в себе си списък от обекти от тип Page. За целта изпозваме контексното меню на класа Workbench и избираме New Child -> EReference**

**Използвайки Properties изгледа променяме атрибутите на референцията на следните**

- **Name: pages**
- **EType: Page**
- **Upper Bound: -1**
- **Containment: true**

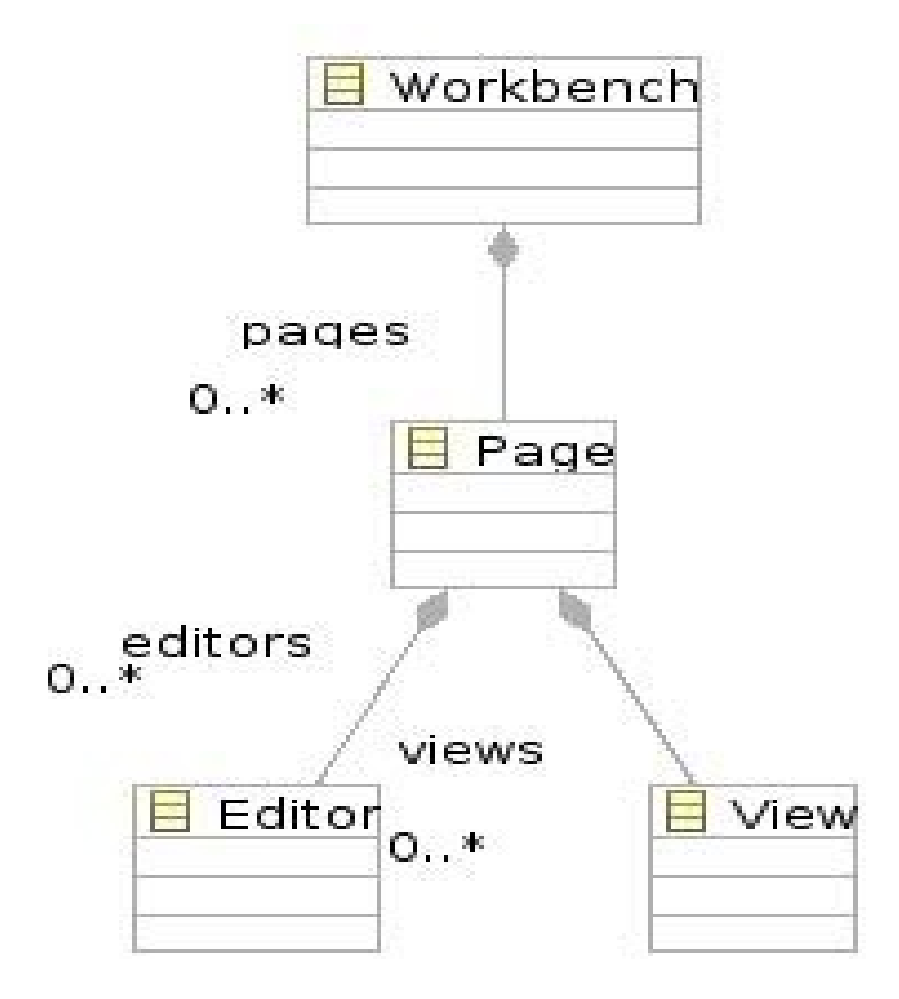

- **Name: pages името на референцията. След като кодът бъде генериран така ще се казва списъкът в класа Workbench.**
- **EType: Page посочва се какъв е типа на реферираните обекти.**
- **Upper Bound: -1 Съществуват два атрибута Lower Bound и Upper Bound. Използвайки тези два атрибута може да се определят горна и долна граница на броя обекти, които може да има в списъка. EMF няма да забрани добавянето на допълнителни елементи. Но когато създаденият модел се валидира се проверява за правилната**  бройка елементи. В случая стойността "-1" означава, че броят е **неограничен.**
- **Containment: true В даден момент моделът ще бъде запаметен и след това отново зареден от файл. Стойността на атрибута**  Containment показва, че списъкът pages "се съдържа" в обекта **Workbench и, че обектът Workbench трябва да се грижи за неговото създаване и унищожаване. pages ще бъде запаметен заедно със Workbench.**

### Ecore

**Обектът Page ще знае точно в кой Workbench се намира. Това означава, че той трябва да има референция към него.** 

**Използвайки контестното меню на Page избираме New Child->EReference.**

**Използвайки Properties изгледа променяме атрибутите на референцията на следните**

- **Name: workbench**
- **EType: Workbench**
- **EOpposite: pages: Page**

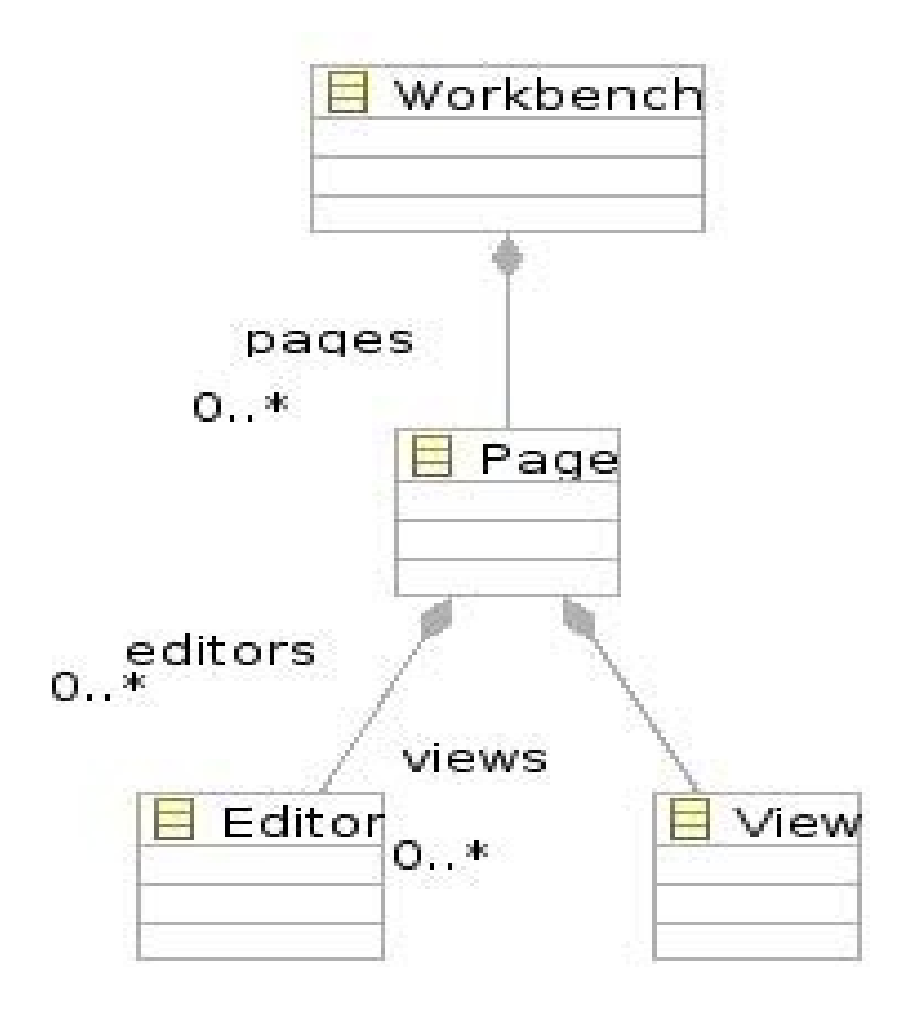

**Name: workbench – името на референцията** 

**EType: Workbench – типа на референцията**

 **EOpposite: pages: Page – Workbench съдържа списък с обекти от тип Page. Обекът Page знае кои е неговия Workbench. В случая Page може да има само един Workbench. Логично е добавянето на обект от тип Page към Workbench:pages автоматично да зададе стойност на Page:workbench. Обратното също е валидно. Ако не зададеме стойност на атрибута EOpposite то добавянето на Page към Workbench ще изглежда по следния начин:**

**page.setWorkbench(workbench) workbench.getPages().add(page)**

**В противен случай можем просто да извикаме workbench.getPages().add(page). Предимството е, че по този начин някой друг се грижи за управлението на сложни зависимости, което е от голяма полза при сложни модели.**

#### **Резултатът от дефинирането на всички обекти ще изглежда по следния начин:**

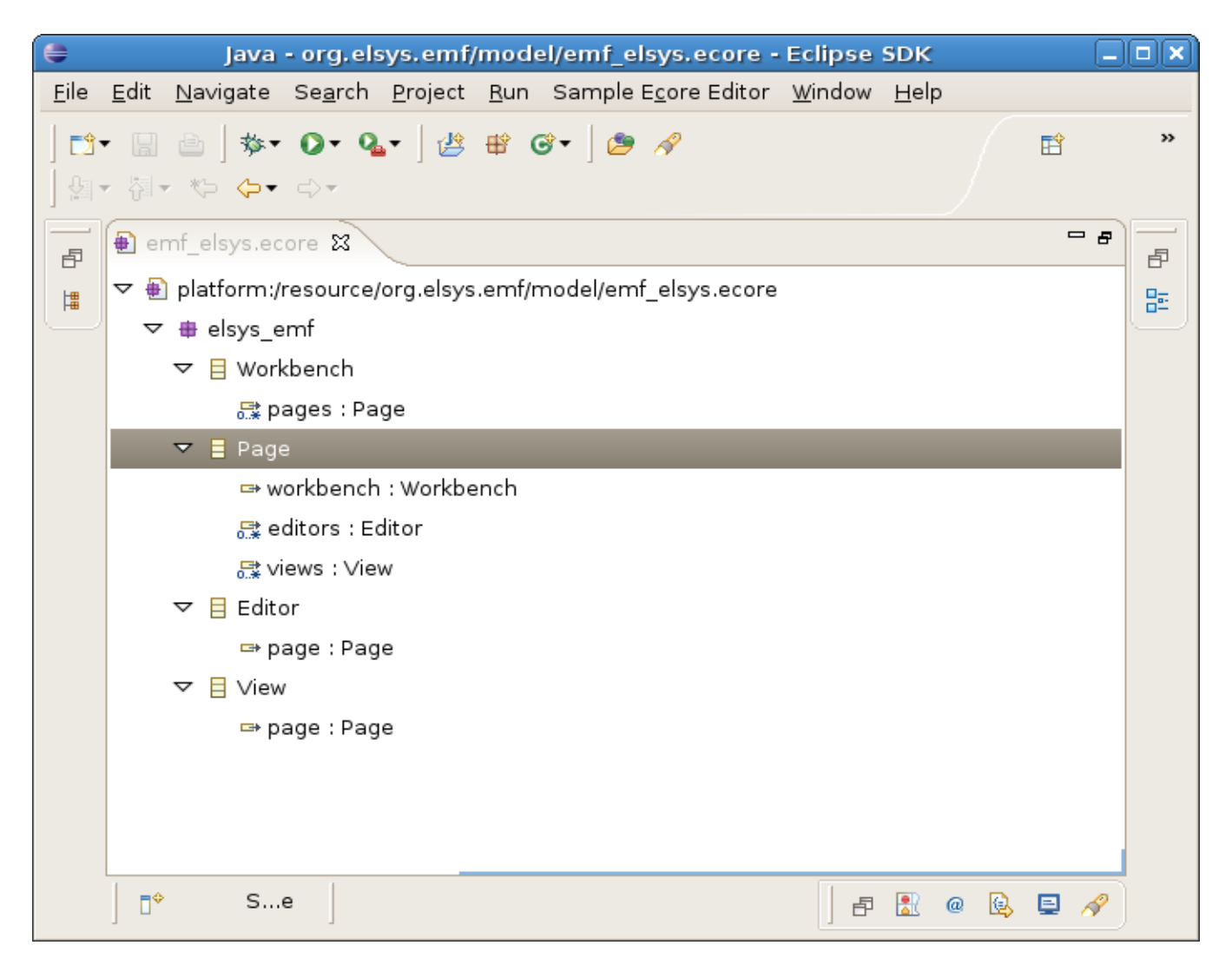

**Дефинирали сме ecore метамодела. Той представлява абстракция на бизнес логиката на нашето приложение. Тази абстракция е платформено и технологично независима.** 

**Искаме да създадем реално приложение работещо с описаната бизнес логика. Искаме това приложение да работи в Eclipse и да е написано на Java. Това означава, че трябва да конкретизираме нашия метамодел до модел разбиращ от Java и Eclipse. Използвайки този междинен метамодел ще генерираме реалната имплементация.**

**Наричаме този метамодел Genmodel**

**В него можем да зададеме характеристики като директорията, в която да се генерират класовете, пакетите в които да се намират, и др.** 

**Създаването на genmodel става чрез File -> New -> Other -> Eclipse Modeling Framework -> EMF Model**

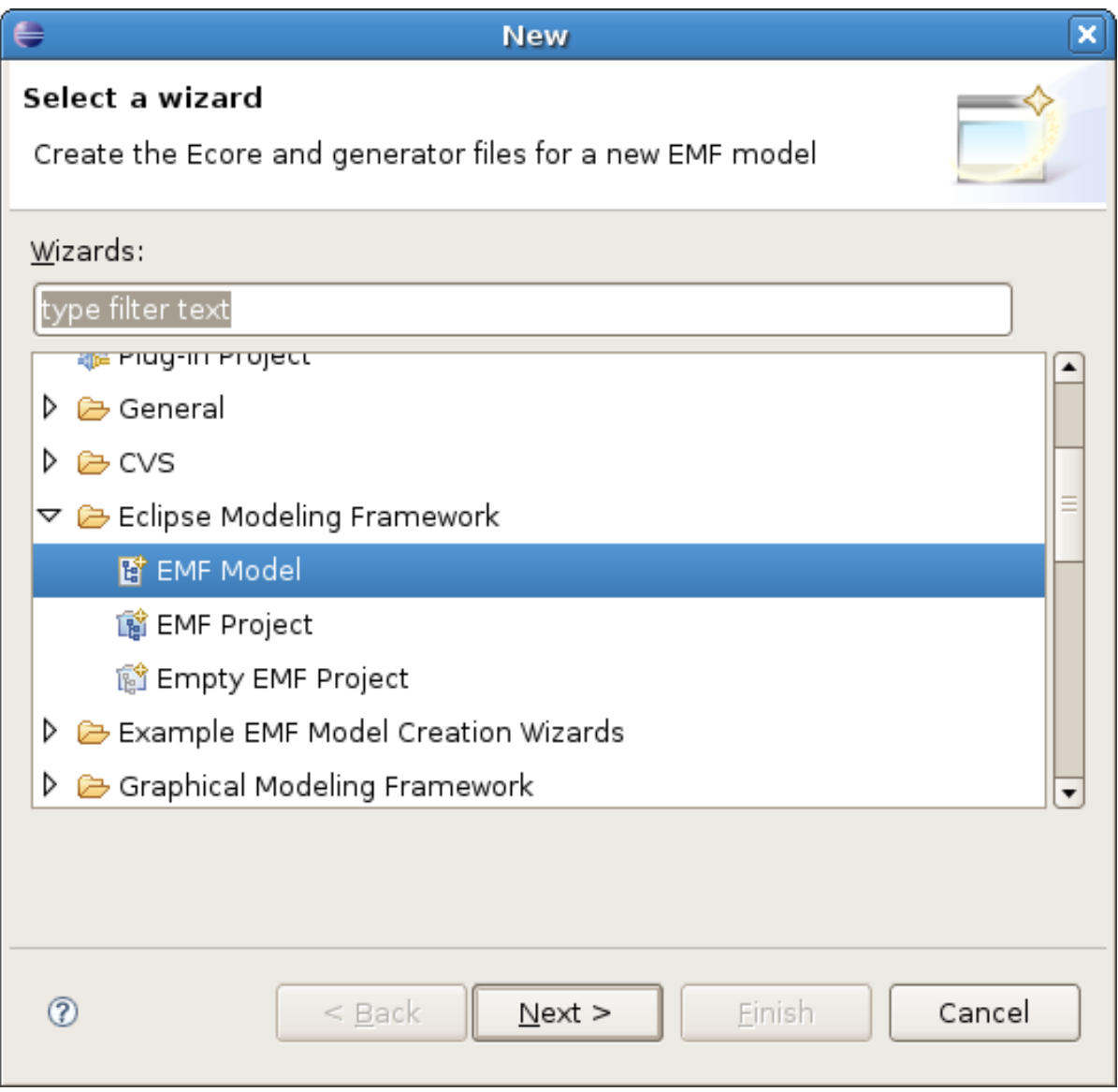

### **Създадения genmodel изглежда по следния начин:**

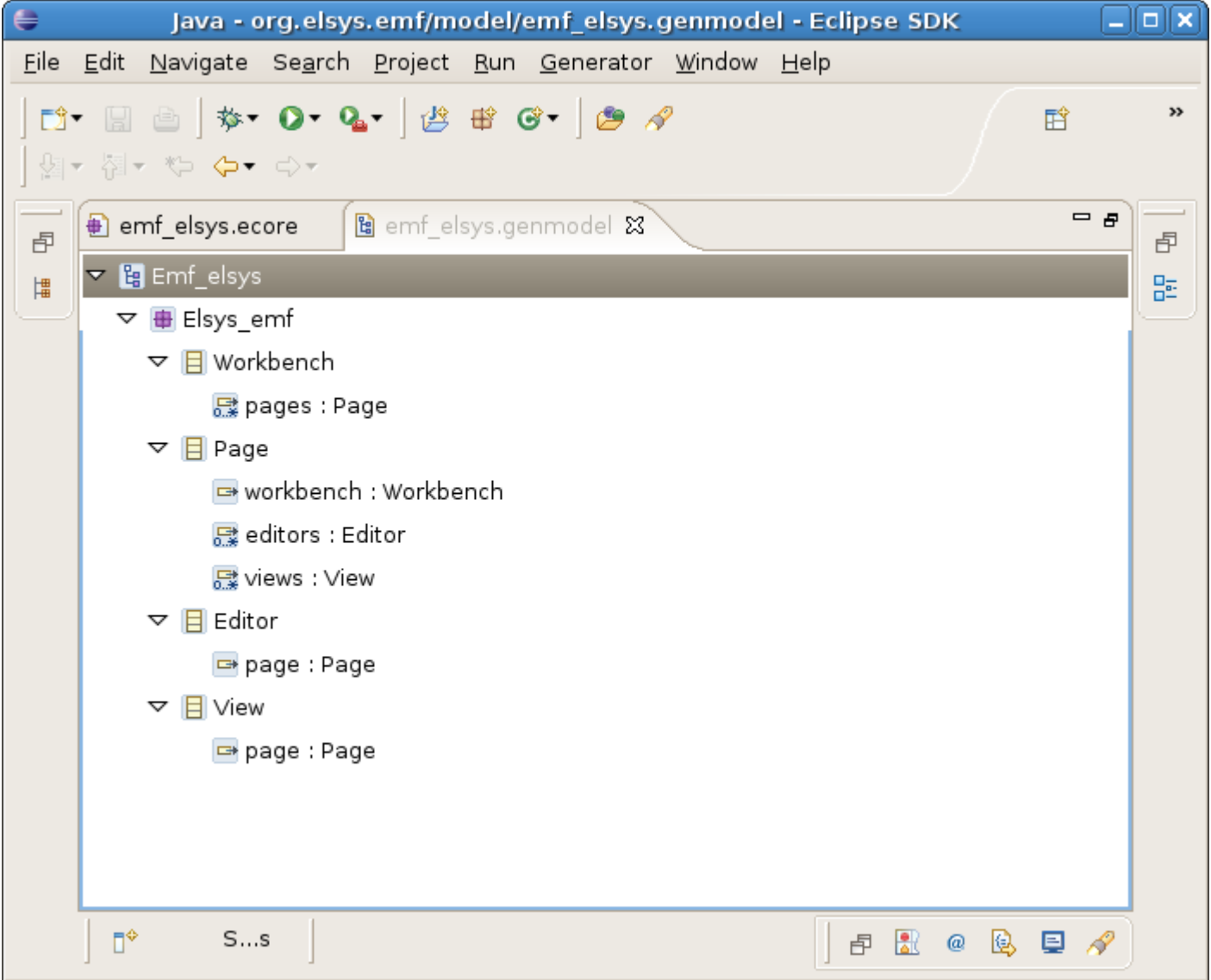

Кирил Митов @ TUES

### **За да генерираме Java кода от контексното меню на главния обект в genmodel модела избираме Generate All. Това ще създаде още три plugin-а с имена \*.edit, \*.editor, \*.tests**

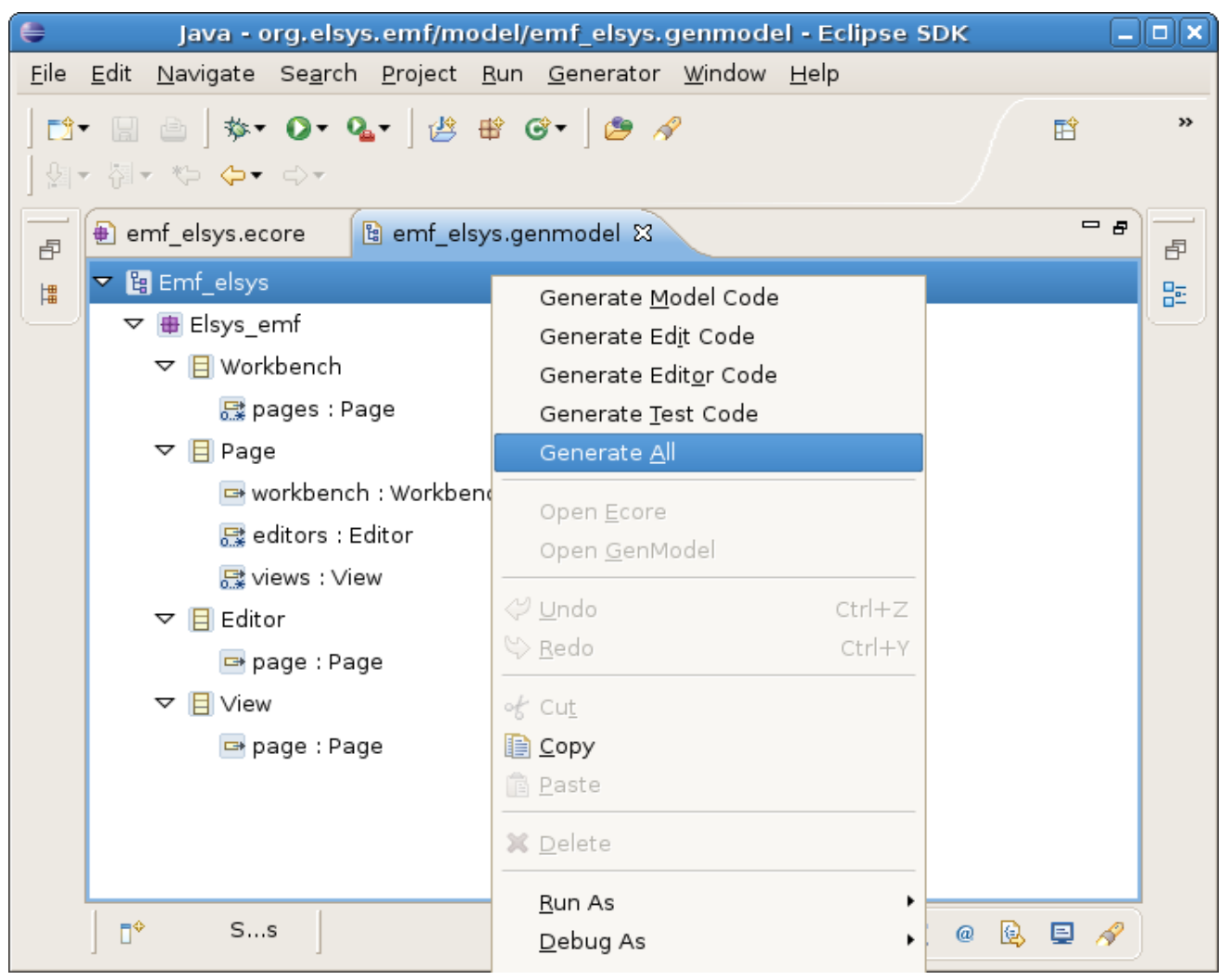

## Editor

**Генерираният редактор може да бъде използва за редактиране на файлове съдържащи описания модел. Стартираме Runtime Workbench и създаваме нов файл чрез File -> New -> Other -> Example EMF Creation Wizards - >Emf\_elsys Model. Отвореният редактор изглежда по следния начин.** 

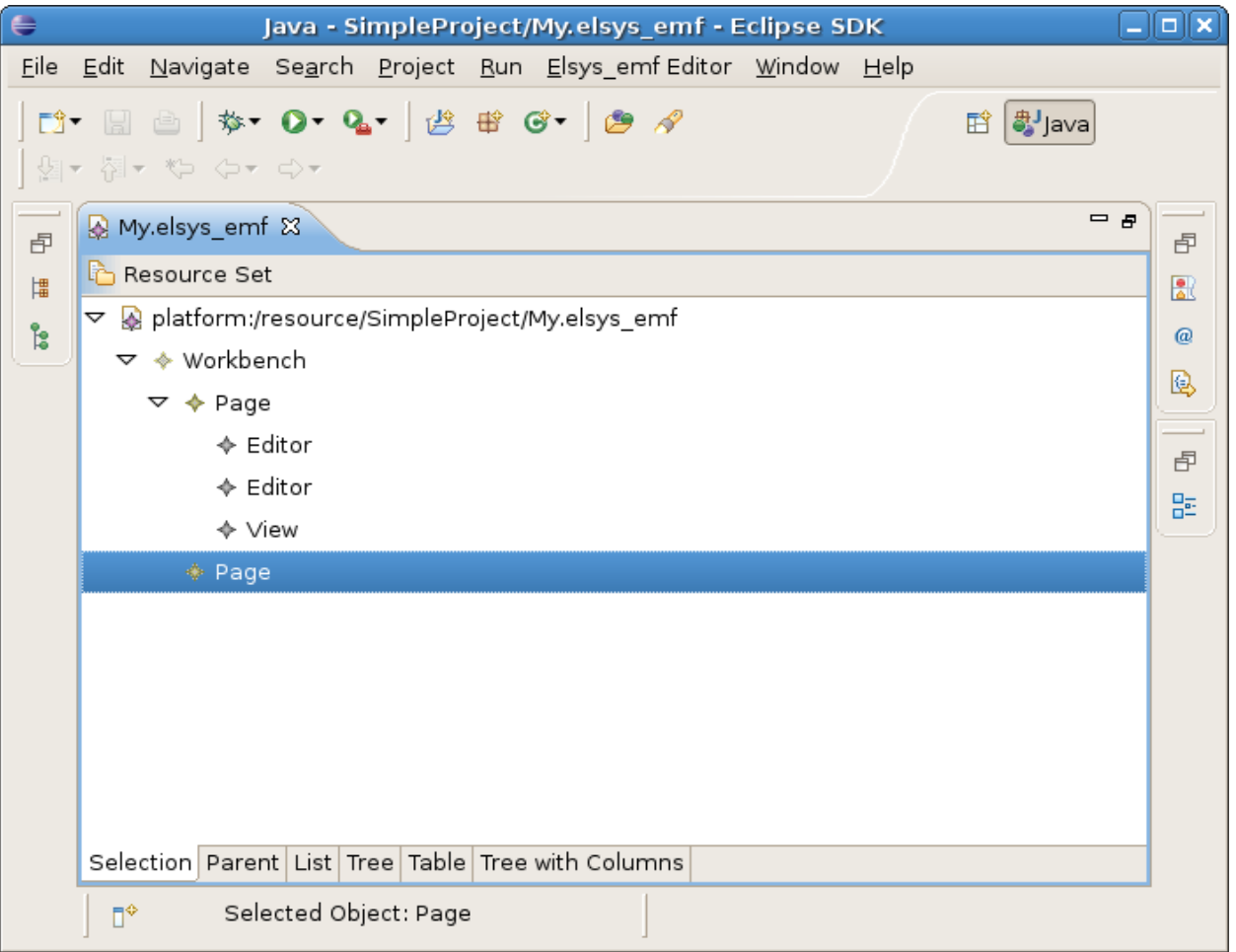

**Упражнение:**

**Да се изгради Ecore моделът съгласно показаната диаграма. Да се генерира редакторът.**

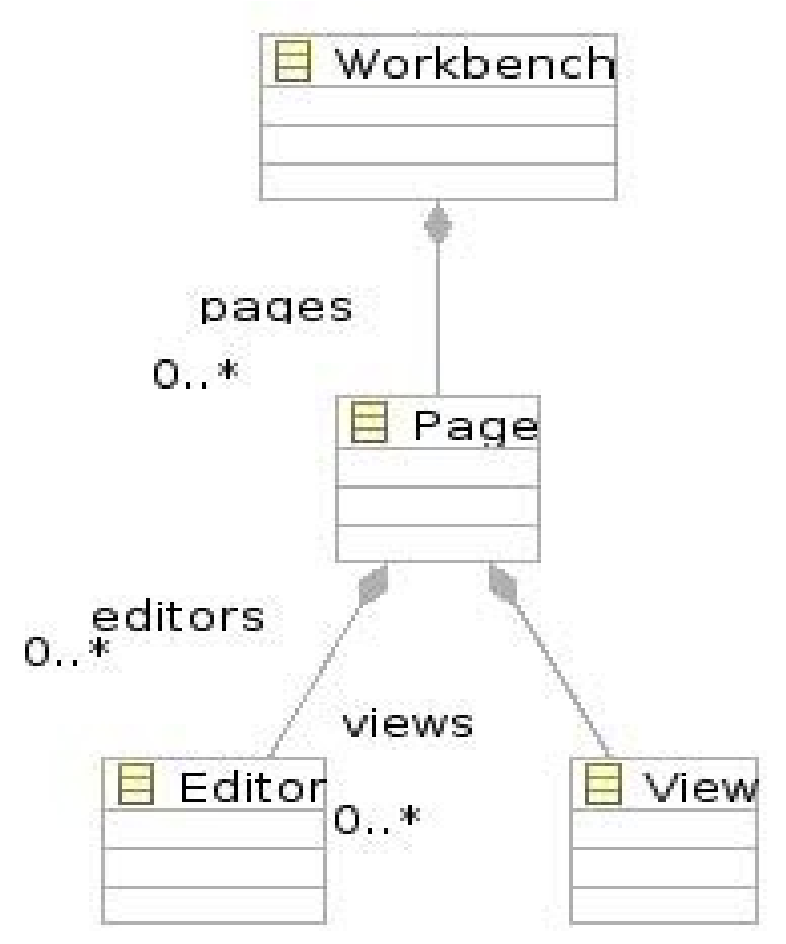

# Copyright

**This work is licensed under the Creative Commons Attribution-Noncommercial-Share Alike 2.5 Bulgaria License. To view a copy of this license, visit http://creativecommons.org/licenses/by-nc-sa/2.5/bg/ or send a letter to Creative Commons, 171 Second Street, Suite 300, San Francisco, California, 94105, USA.**